# 新規導入編

ここでは、GLOOBE VRを新規にセットアップする方法を解説します。

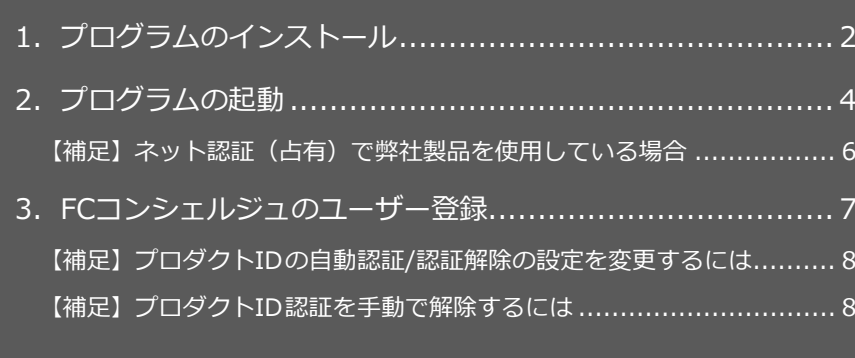

## **● セットアップの前に確認してください**

- ・ セットアップするには、「コンピューターの管理者(Administrators)」 権限のアカウントでログオンしている必要があります。
- ・ セットアップ中にコンピューターの再起動が必要な場合があります。起動 中のプログラムがあれば、終了しておきます。
- ・ お使いのウィルス対策ソフトによっては、セットアップ時に警告メッセー ジが表示される場合があります。このような場合には、ウィルス対策ソフ トなどの常駐プログラムを一時的に終了してから、セットアップを行って ください。

1.プログラムのインストール

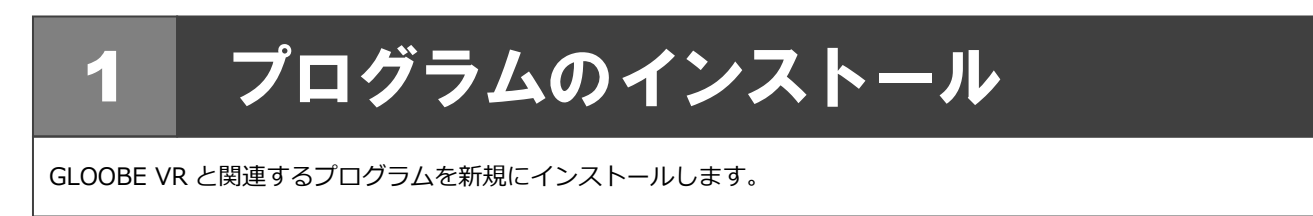

- 1. コンピューターに「GLOOBE VR のインストール | 4. **DVD**」をセットします。
- 2. セットアップ画面の「**インストール**」を押します。

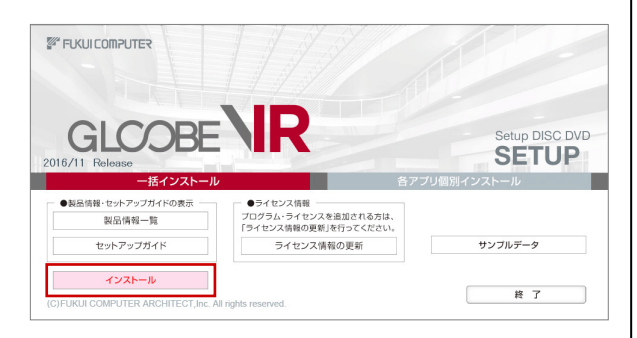

- ※ 上記画面が表示されない場合は、DVD 内の 「**Install.exe**」を実行してください。
- ※ お使いのコンピューターが必要な動作環境を満たして いない場合は、ここでセットアップが継続できないこと をお知らせする画面が表示されます。問題となっている システム環境を改善してから、再度セットアップを実行 してください。
- 3. 「**セットアップ開始**」を押します。

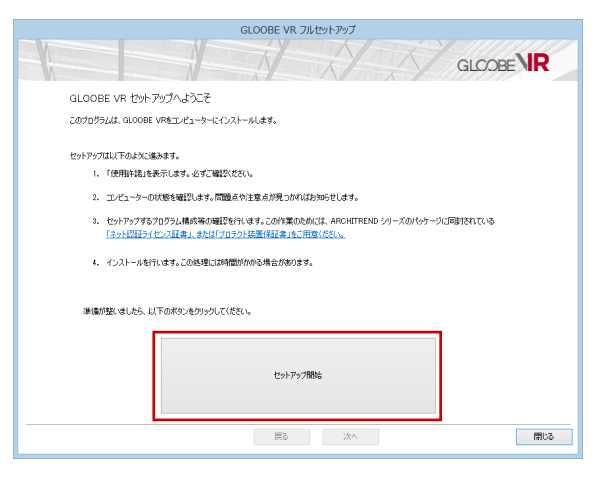

4. ソフトウェア使用許諾契約書および使用期限付き製品 利用規約を確認の上、「**同意する**」にチェックを付けて 「**承諾**」を押します。

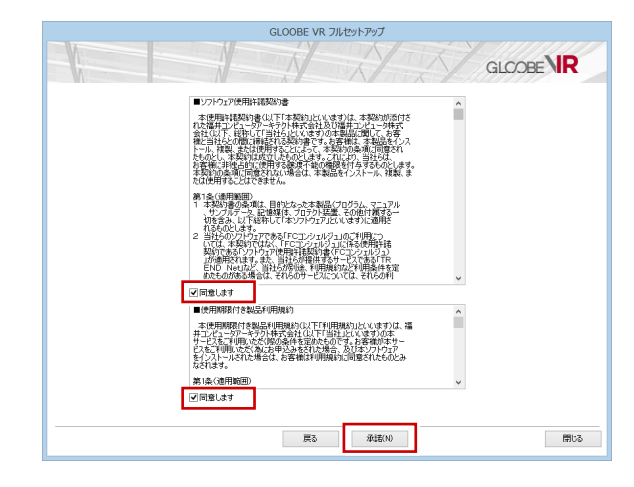

- 5. セットアップの構成を確認します。
	- **● コンピューターの時計(正しいことを確認してください)** 日時がずれていると、ライセンスを正しく認識できま せん。右側のボタンを押して、正確な日時を設定して ください。
	- **インストール先 (新規インストールの場合)** 例えば D ドライブにインストールする場合は、パスを **「D:¥FcApp」に変更します。**

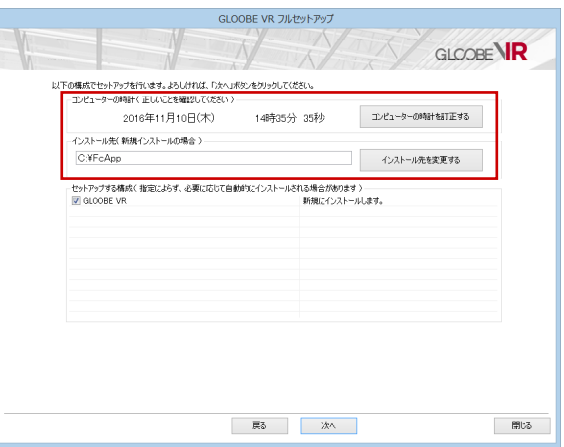

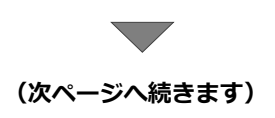

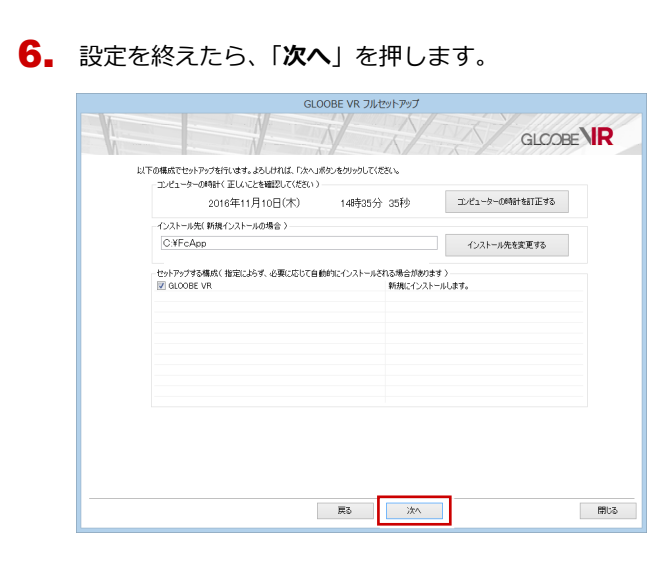

7. 内容を確認して「**セットアップ開始**」を押します。

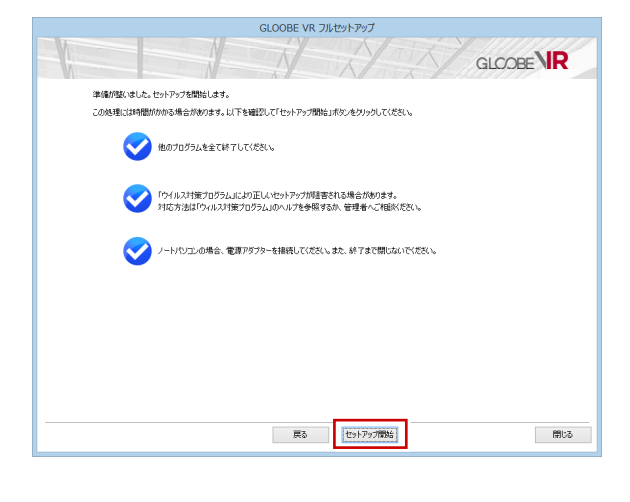

プログラムのインストール処理が開始します。 この処理は、動作環境によって時間がかかる場合が あります。

8. インストール終了後、 以下のメッセージが表示された ら「**はい**」を押して、Windows を再起動します。

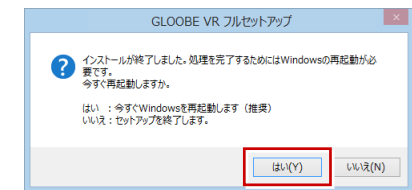

※ 完了のメッセージが表示されたら「**OK**」を押して、 画面を閉じます。

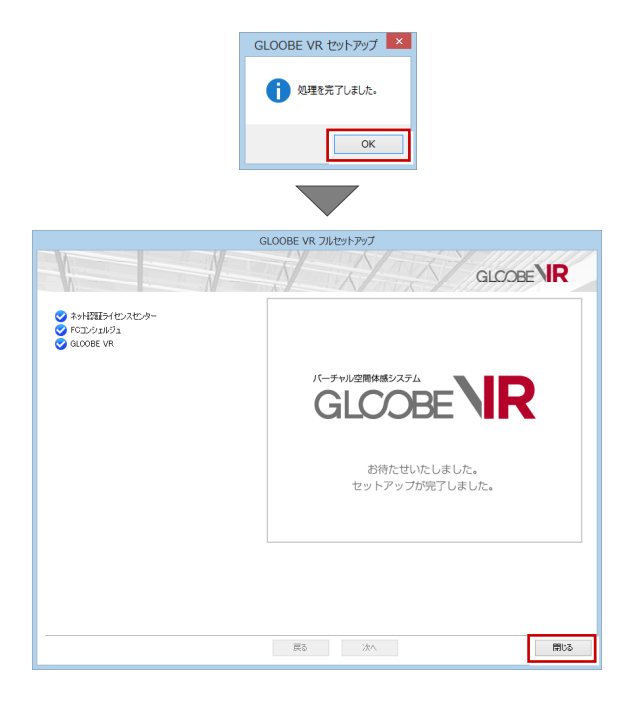

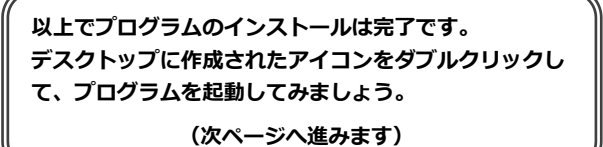

## 2.プログラムの起動

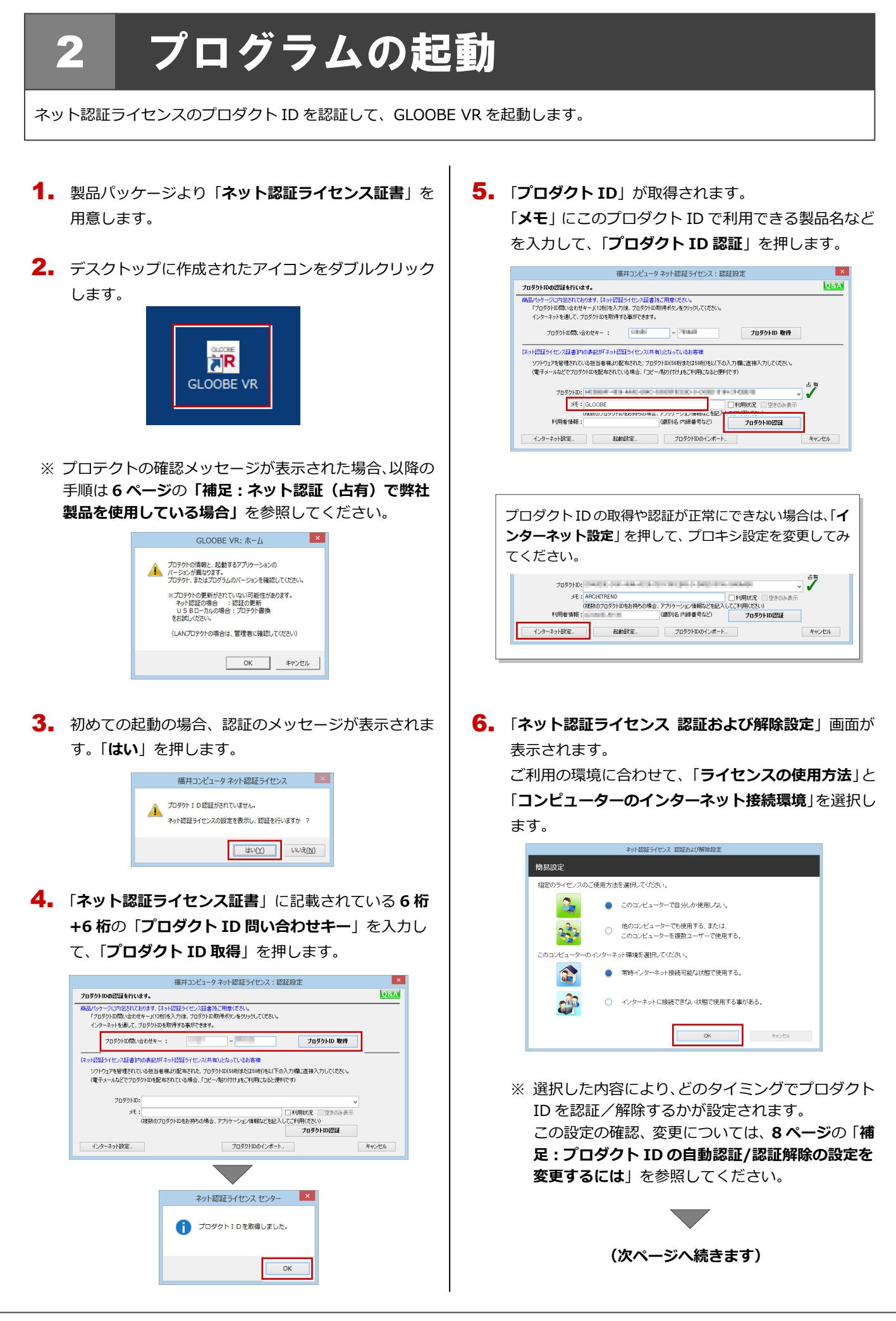

利用者情報を入力して「**利用者情報を登録**」を押しま 7. す。

![](_page_4_Picture_2.jpeg)

- ※ 利用者情報は、プロダクト ID の利用者を確認す る際に使用されます。社員番号やコンピューター の識別名など利用者を特定できる情報を入力し てください。
- プロダクト ID が認証されて、プログラムが起動しま 8. す。

![](_page_4_Picture_5.jpeg)

プログラムが起動します。

**プログラムが起動することを確認したら、FC コンシェ ルジュのユーザー登録を行います。**

**(7 ページへ進みます)**

#### ネット認証(占有)で弊社製品を使用している場合 補足

すでにネット認証ライセンス(占有モード)で別の製品を使用している場合、「**占有モード 2**」を使って GLOOBE VR のプロ ダクト ID を追加認証してください。

![](_page_5_Picture_3.jpeg)

「**プロダクト ID**」が取得されます。 6. 「**占有モード 2 を使用**」を **ON**、「**メモ**」にこのプロダ クト ID で利用できる製品名などを入力して、「**プロダ**

![](_page_5_Picture_5.jpeg)

## 7. 「**閉じる**」をクリックします。

![](_page_5_Picture_7.jpeg)

「**占有モード 2**」が **ON** であることを確認して、「**OK**」 8. をクリックします。

![](_page_5_Picture_9.jpeg)

プログラムが起動します。

![](_page_6_Figure_0.jpeg)

プロダクト ID の自動認証および認証解除のタイミングを変えたい場合は、以下の手順で設定を変更します。

■ FC コンシェルジュを使用している場合

![](_page_7_Picture_3.jpeg)

画面右下のタスクバーのアイコンから「**ネット認証ライセンスセンター**」 を起動して、「**起動設定**」をクリックします。

#### プロダクト ID 認証を手動で解除するには 補足

お使いのプロダクト ID を、他のユーザーまたは他のコンピューターで使用したい場合は、以下のように手動で認証を解除し ます。

### ■ **FC コンシェルジュを使用している場合**

![](_page_7_Picture_169.jpeg)